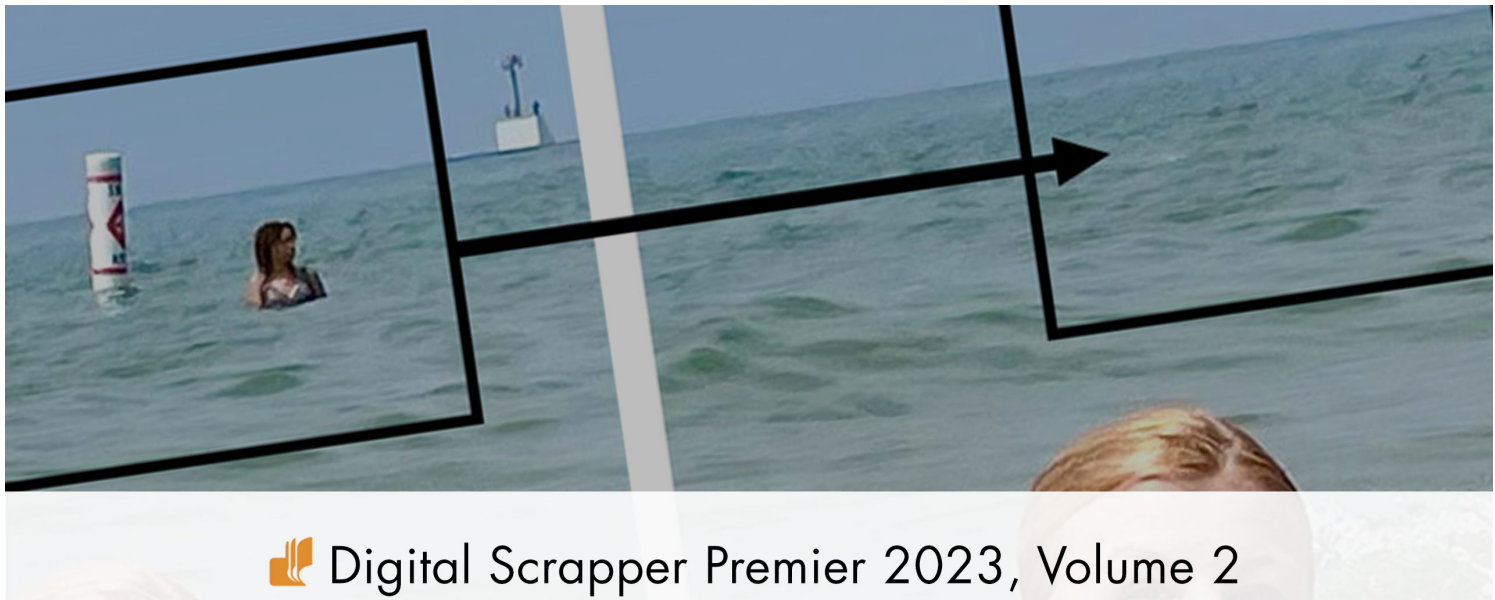

# Bonus, Spot Healing Brush

Digital Scrapper Premier 2023, Volume 2 **Bonus, How To Use the Spot Healing Brush**  by Jen White

Use the Spot Healing Brush to remove small areas of unwanted pixels from your image.

© 2022 Digital Scrapper [Terms of Use](https://qwiklearn.teachable.com/courses/dsp23v1/lectures/41599140)

#### **For this lesson you will need:**

- photo1 from the download folder that came with this video.
- Adobe Photoshop or Photoshop Elements.

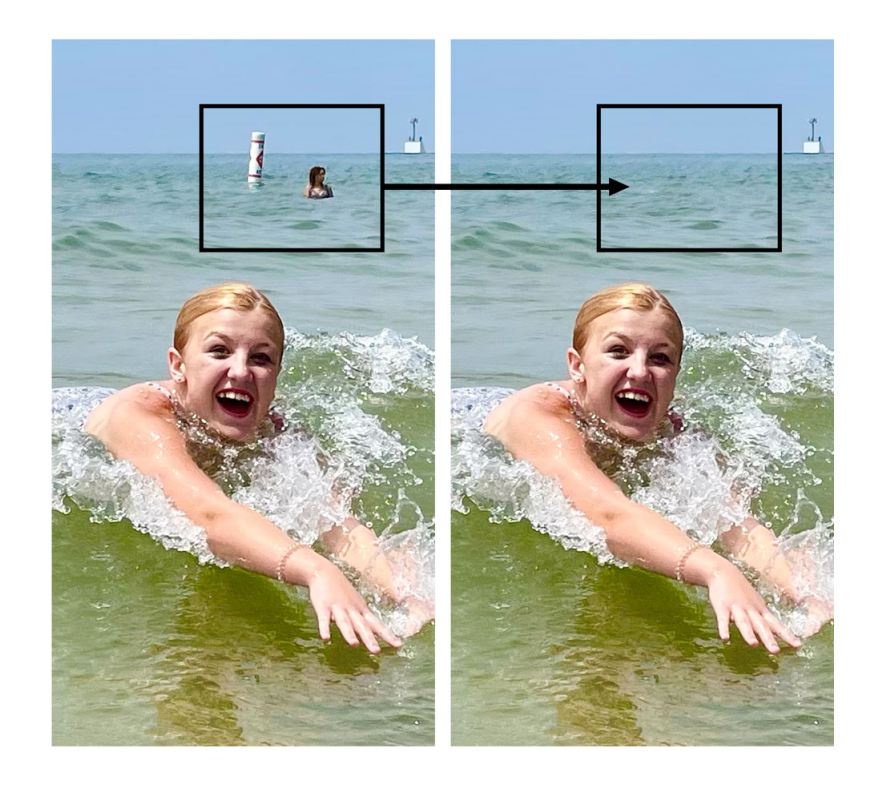

## **Step-By-Step for Bonus, Spot Healing Brush**

### **Prepare Your Photo**

- Open the photo (File > Open) from the download folder that came with this video, or open your own photo that is in need of spot healing.
- In the Menu Bar, choose File > Duplicate (PS: Choose Image > Duplicate) and click OK.
- Close the original photo.

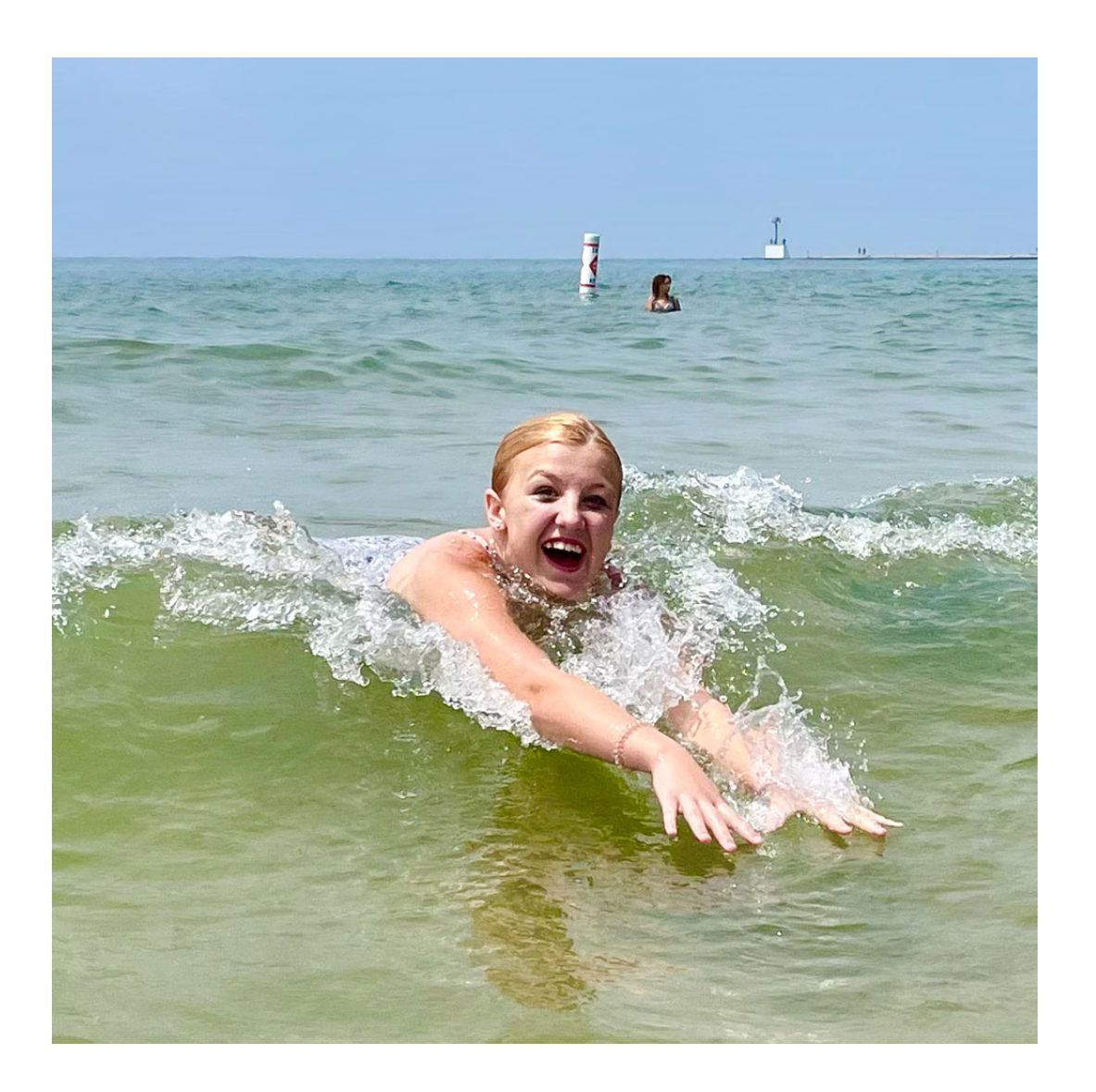

## **Spot Heal the Photo**

- Get the Spot Healing Brush tool. The icon of this tool is a band-aid with an elliptical selection outline.
- **Photoshop Elements Only:** In the Tool Options, set the Type to Content Aware and uncheck Sample All Layers. Open the Brush Picker, open the dropdown menu, and choose Default Brushes. Choose a Hard Round brush.
- **Adobe Photoshop Only:** In the Tool Options, set the Mode to Normal and the Type to Content-Aware. Uncheck Sample All Layers. Open the Brush Options and set the Hardness to 100 and the Spacing to 25%.
- Press Ctrl  $+$  (Mac: Cmd  $+$ ) to zoom into the photo. To reposition the zoom, hold down the Space bar and click and drag on the photo.
- Hover your cursor near the area you want to remove.
- Press the Left or Right Bracket key to change the size of the brush to slightly smaller than the subject you want to remove. I'll set my size to about 45 px.
- Click and drag to paint generously over what you want to remove. Do not lift your mouse until you have all the unwanted pixels covered.

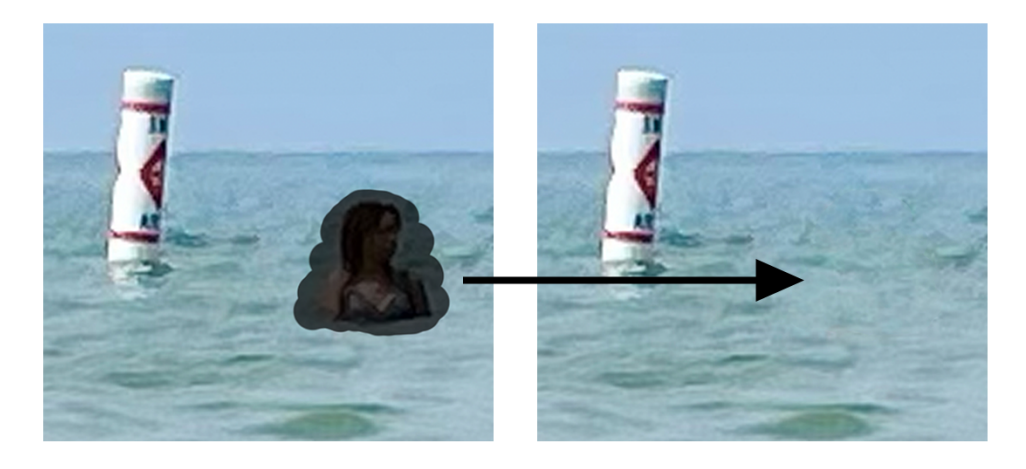

- If you don't get it all the first time, you can undo (Ctrl/Cmd Z) and try again, or you can continue clicking and dragging.
- Repeat painting over other objects to remove them.

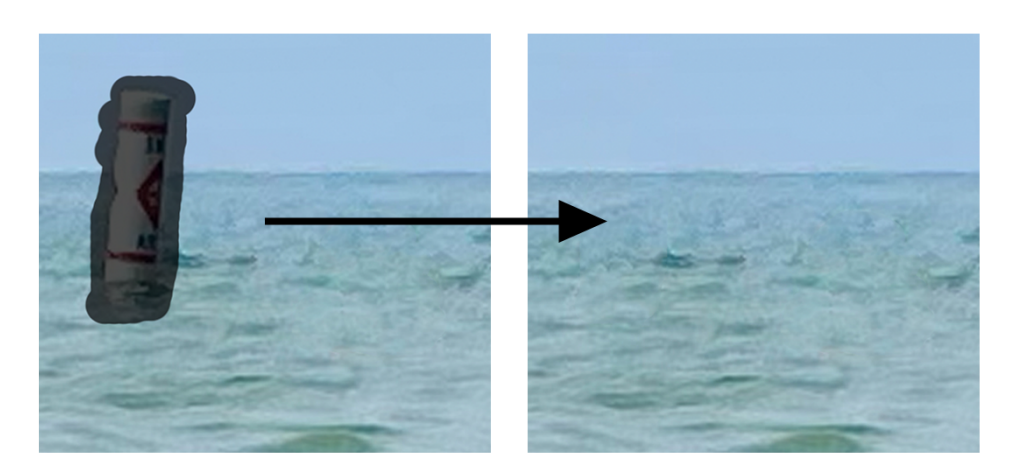

© Digital Scrapper Page 3 of 3